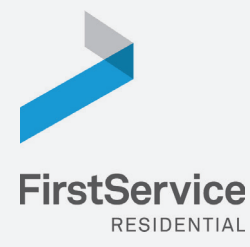

**Step 1**

**Step**   $\mathbf{a}$ 

# **Manage & Pay Your Charges & Assessments Online**

We provide a convenient and secure way for you to manage and make payments online through **Click***Pay*. Get started by following the instructions listed below.

# **Creating Your Profile**

Visit **www.ClickPay.com/FirstService**, click **Register**, and then create your online profile.

#### *Account Already Exists?* ?

*If you receive a message stating that an account already exists, you have already been pre-registered within ClickPay. Click the link within the activation email sent to you or simply request a password reset link to gain you access to your existing profi le.*

# **Connecting Your Property**

Enter the FirstService Residential account number found on your statement or coupon and the Last Name listed on the property agreement.

#### *Last Name Entered Not Working?* ?

*Try the co-owner last name or if a business, the full name of the business associated with your unit.*

#### *Direct-Debit Users* !

*If you're looking to gain access to your existing automatic ACH Direct-Debit profile transition to ClickPay, you will be required to verify your banking details associated with this payment schedule.*

### **Step 3**

### **Setting Up Payments**

From the home screen, select **Auto Pay** in order to set up automatic recurring payments or select **Pay Now** to make one-time payments.

#### *Adding a Payment Option* !

*When setting up one-time or automatic payments, you will be required to select a new or existing payment option, including e-check (ACH) for FREE or credit and debit card for a nominal fee.*

### **Managing Your Account**

From the home screen, select **My Account** in order to:

- **Manage or Update Your Profile**
- *View Your Online Payment History*
- *Manage or Add/Remove Payment Options*
- *Add or Remove additional properties*

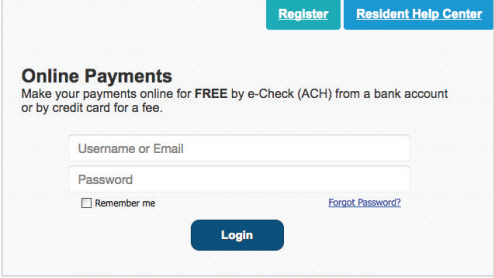

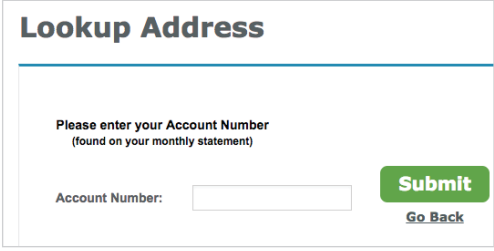

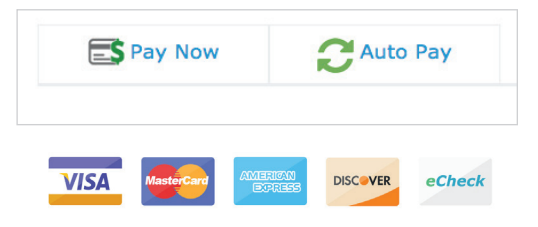

*For more information on how to set up an automatic recurring payment through ClickPay, visit www.clickpay.com/gethelp.*

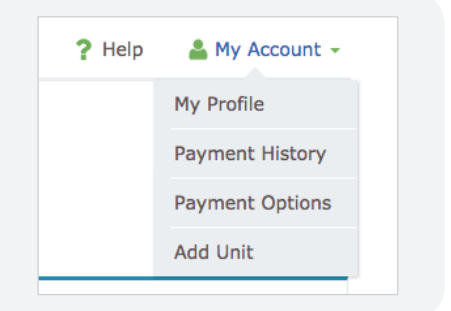